# **Add New IPPW**

**1.** Click **Exercises** in the header menu.

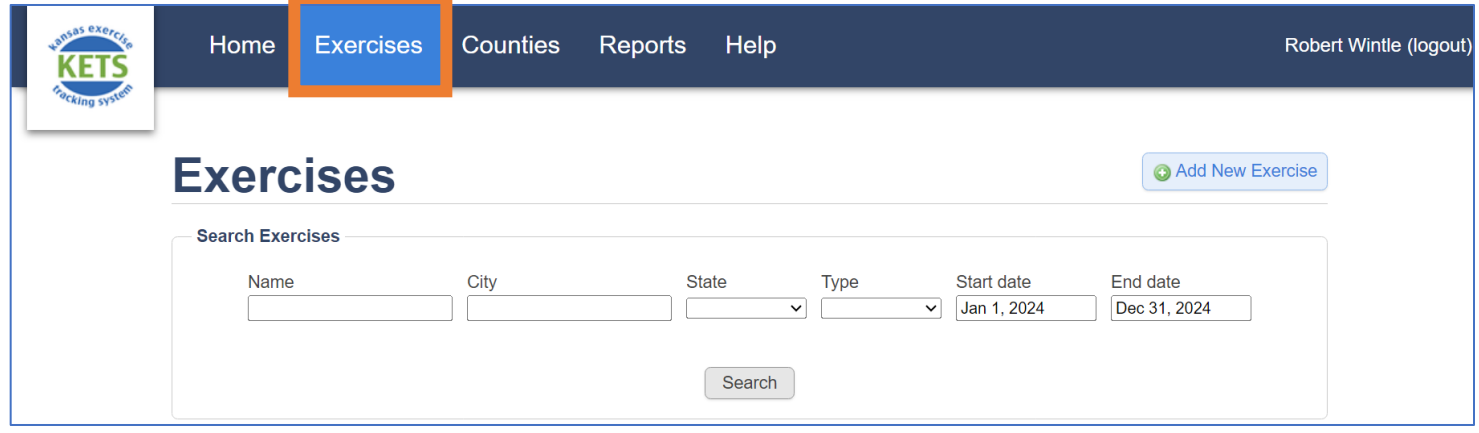

**2.** Click **Add New Exercise**.

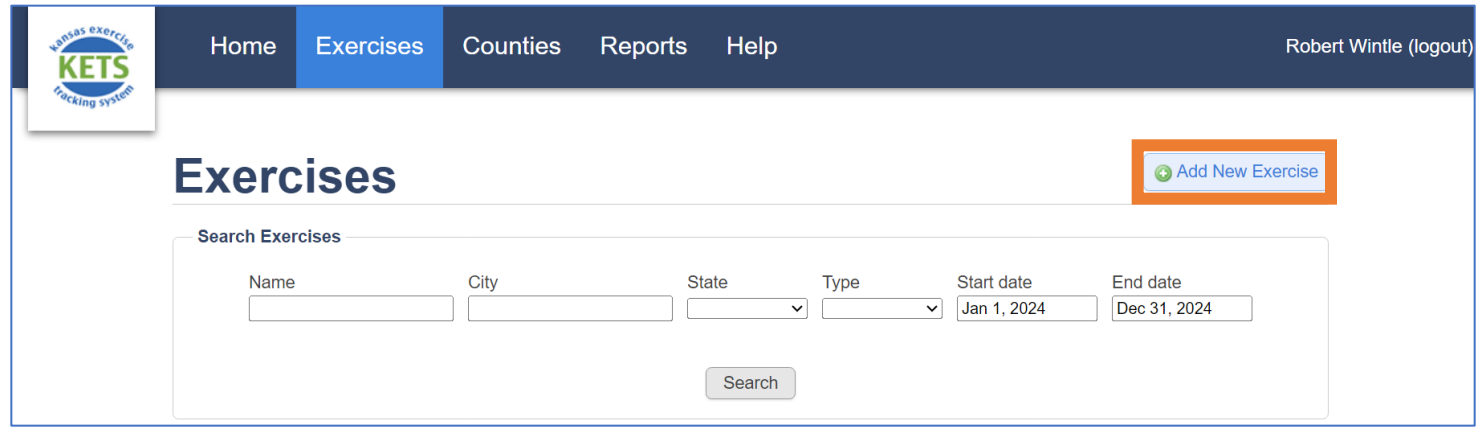

#### **3. Step 1: Exercise Date.**

- o Enter Name, Start and End dates.
	- o Exercise Name should be unique and descriptive to distinguish from other similar exercises.
- o Exercise Type field, Click  $\Box$ , Select IPPW
- o Point of Contact field, Click  $\overline{\phantom{a}}$ , Select Name
- $\circ$  Host County field, Click  $\stackrel{\sim}{\longrightarrow}$ , Select your county
- o Click Next
- o If at any time you want to exit the wizard and cancel creating the new exercise, push the red circle icon  $\blacksquare$  in the top right-hand corner of the wizard.

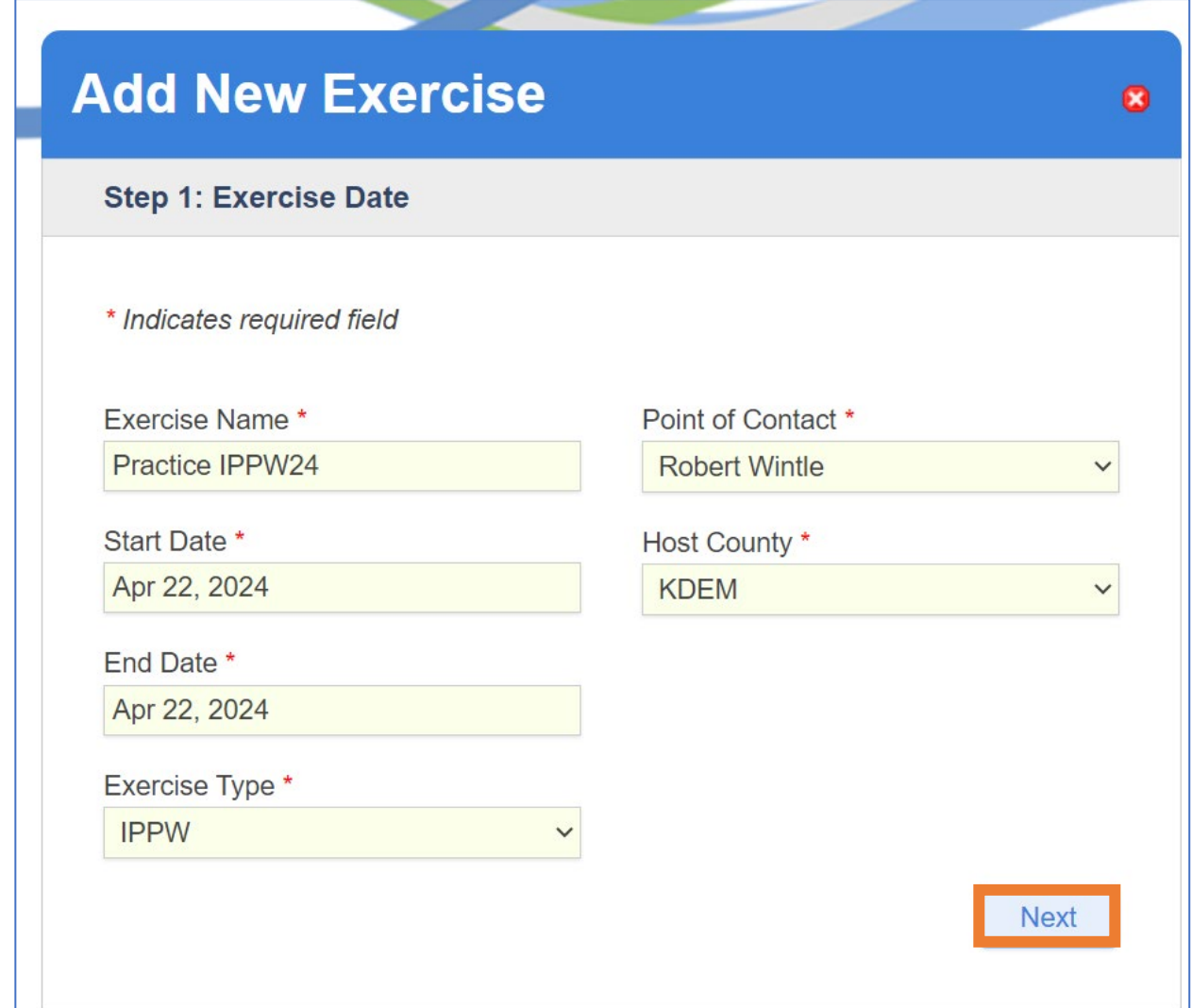

## **4. Step 2: Search for Existing Exercises.**

- o Exercises with dates close to the one being added will appear. **Check to make sure the exercise being added is not already in KETS**.
- o Click Next.

L

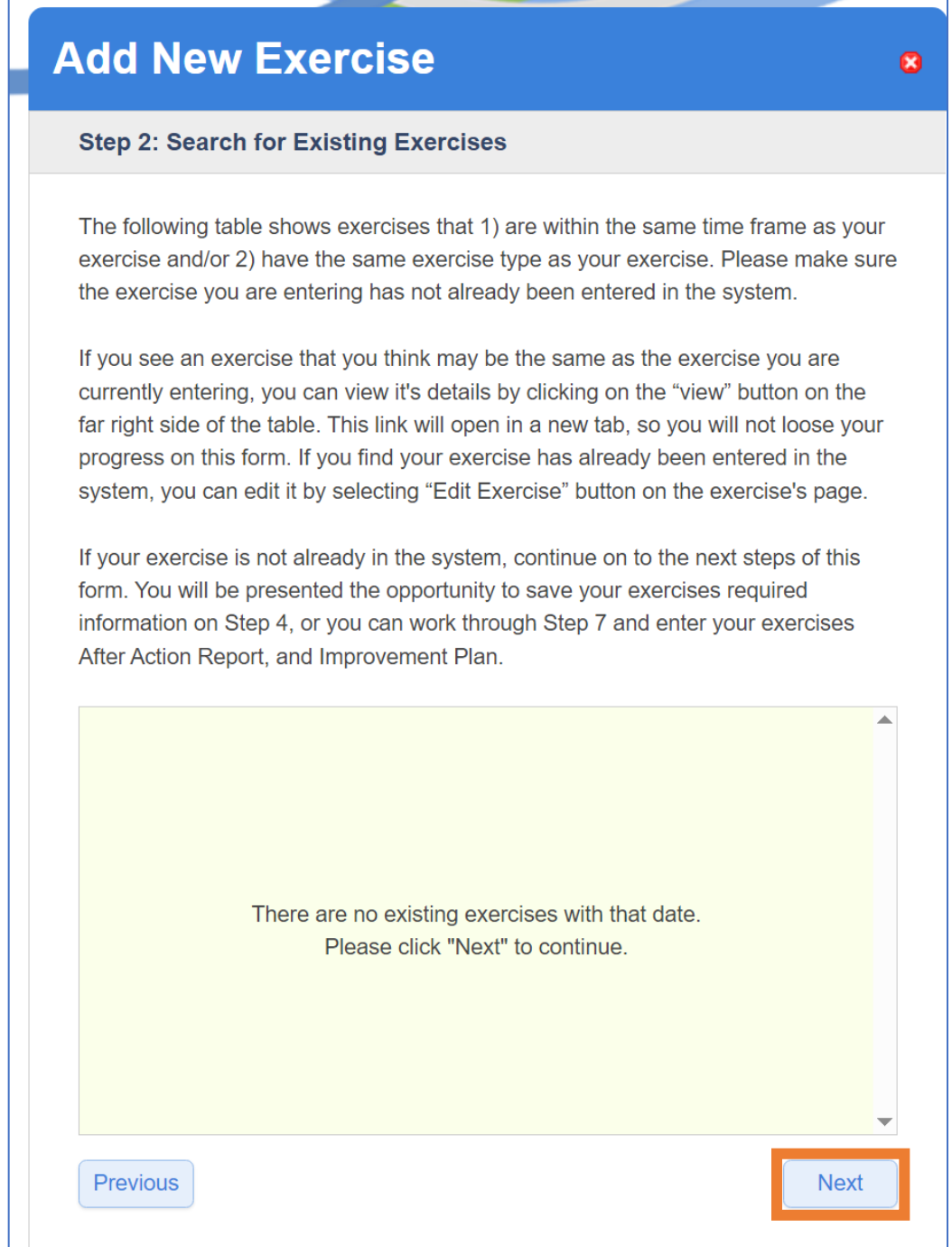

 $\overline{\phantom{0}}$ 

## **Step 3: Enter Remaining Exercise Information**.

- o Location
	- o Select **City**
- o City
	- o Enter your City
- o Primary Core Capability will be Planning
- o County Exercise o Select Individual
- o Click Next

*(Note: IPPW exercises do not complete this step; IPPWs always have the Primary Core Capability set to "Planning")*

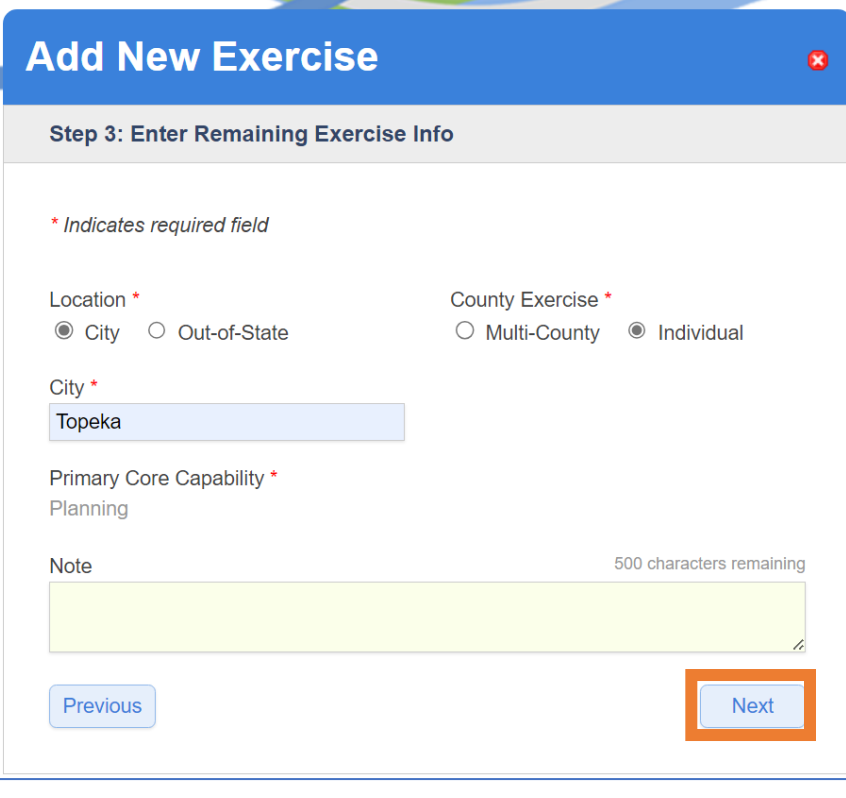

#### **Step 4: Review & Submit.**

- o Double check exercise information before clicking **Save**.
- o To make changes, click **Previous** to return to the Enter Remaining Exercise Info form.

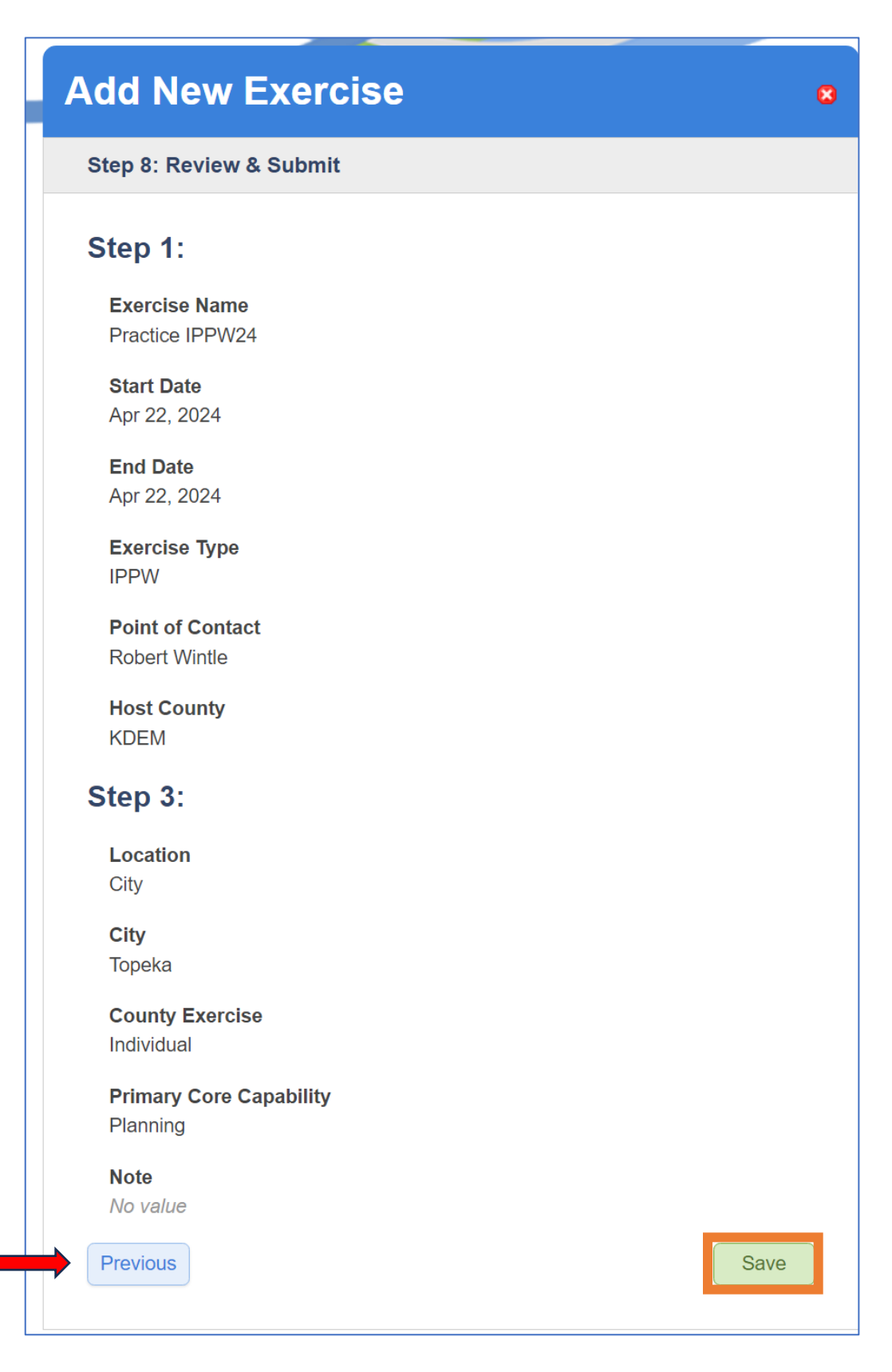

**o** After clicking Save, a green banner will show at the top with the message "Successfully created exercise!". The system will direct to the exercise's summary page.

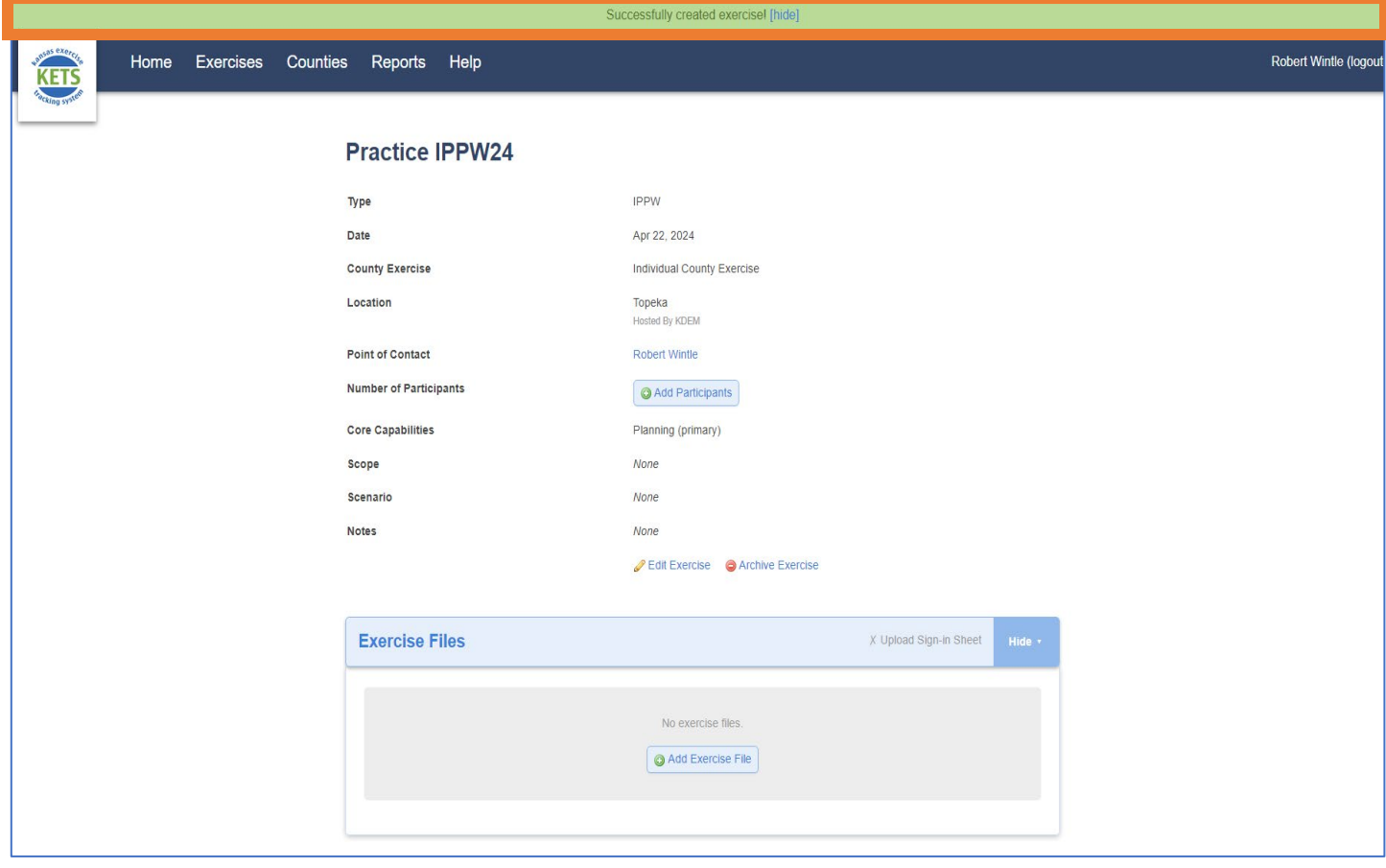

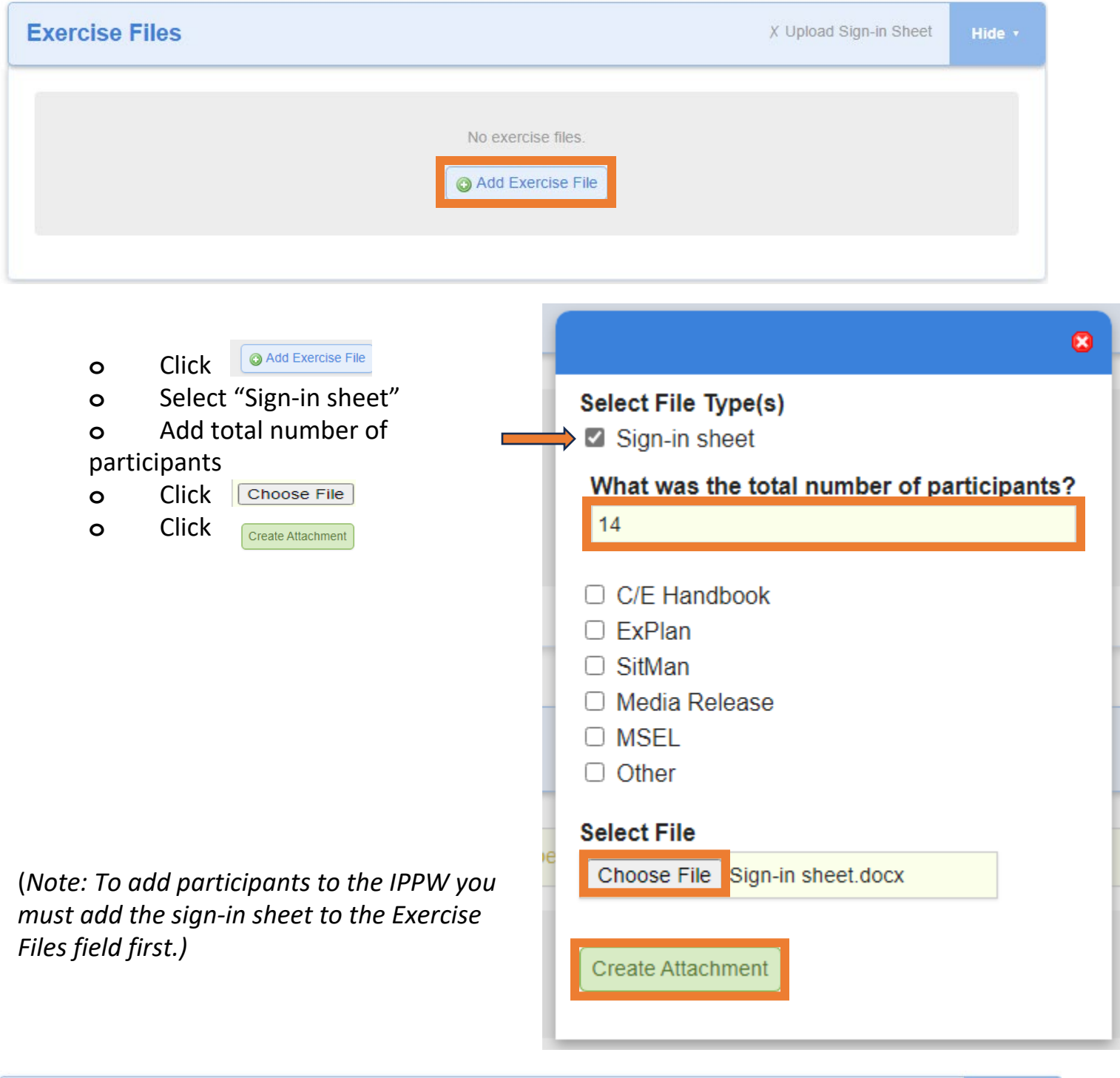

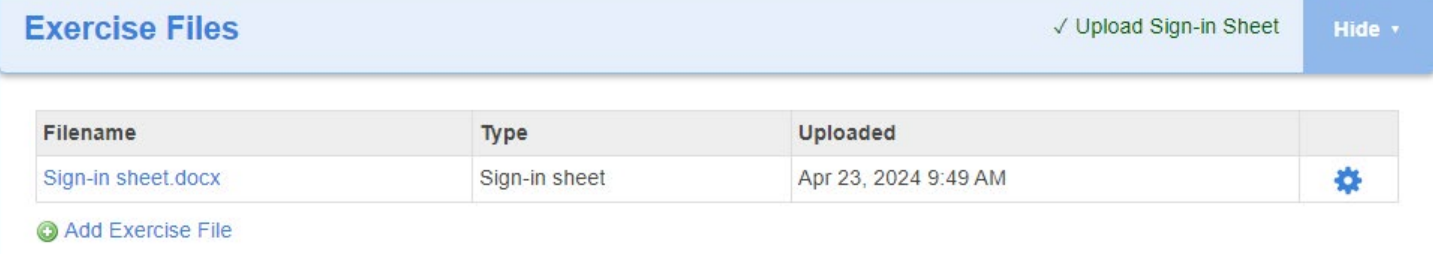

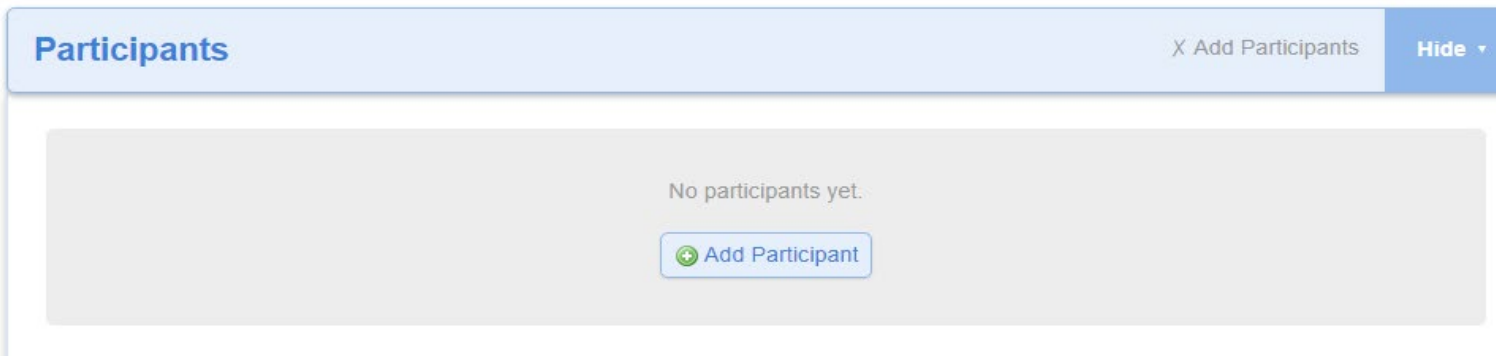

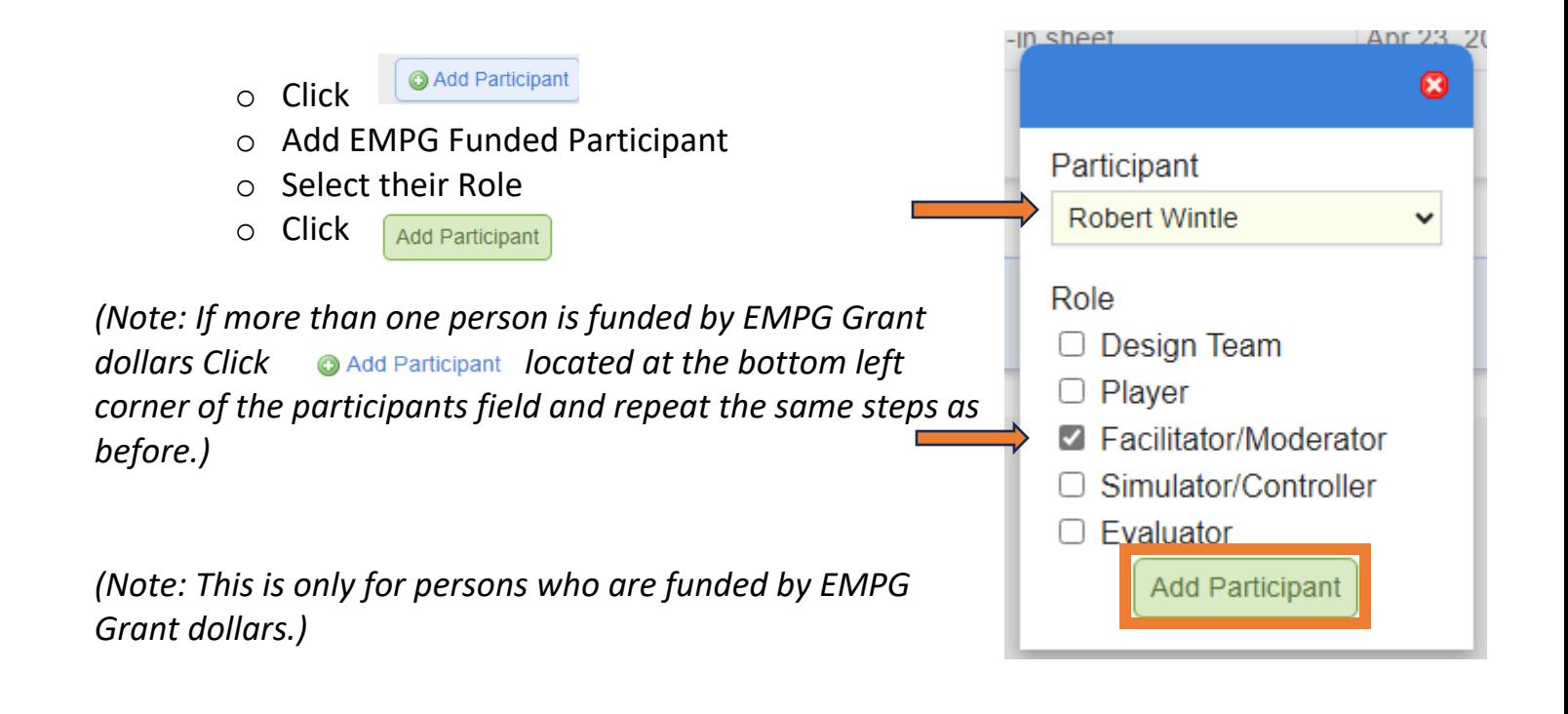

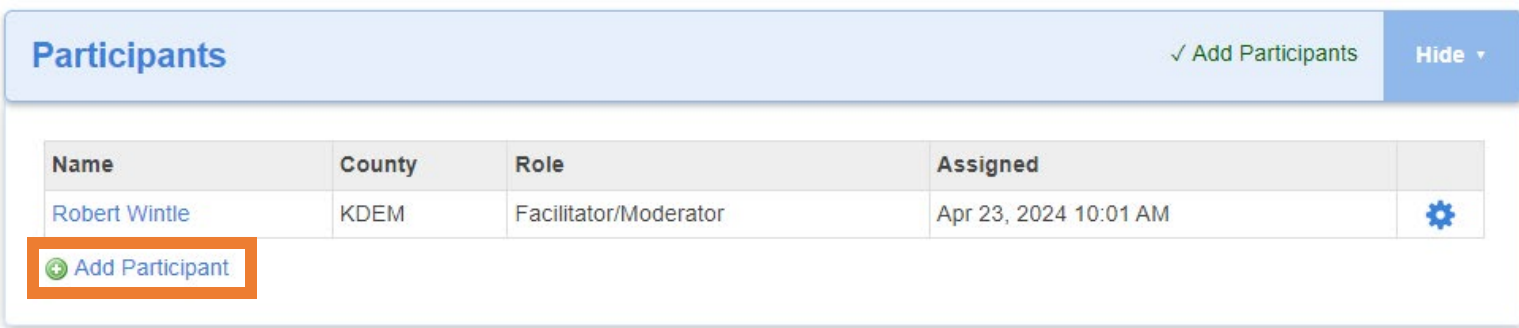

# **Step 6: Adding IPPW**

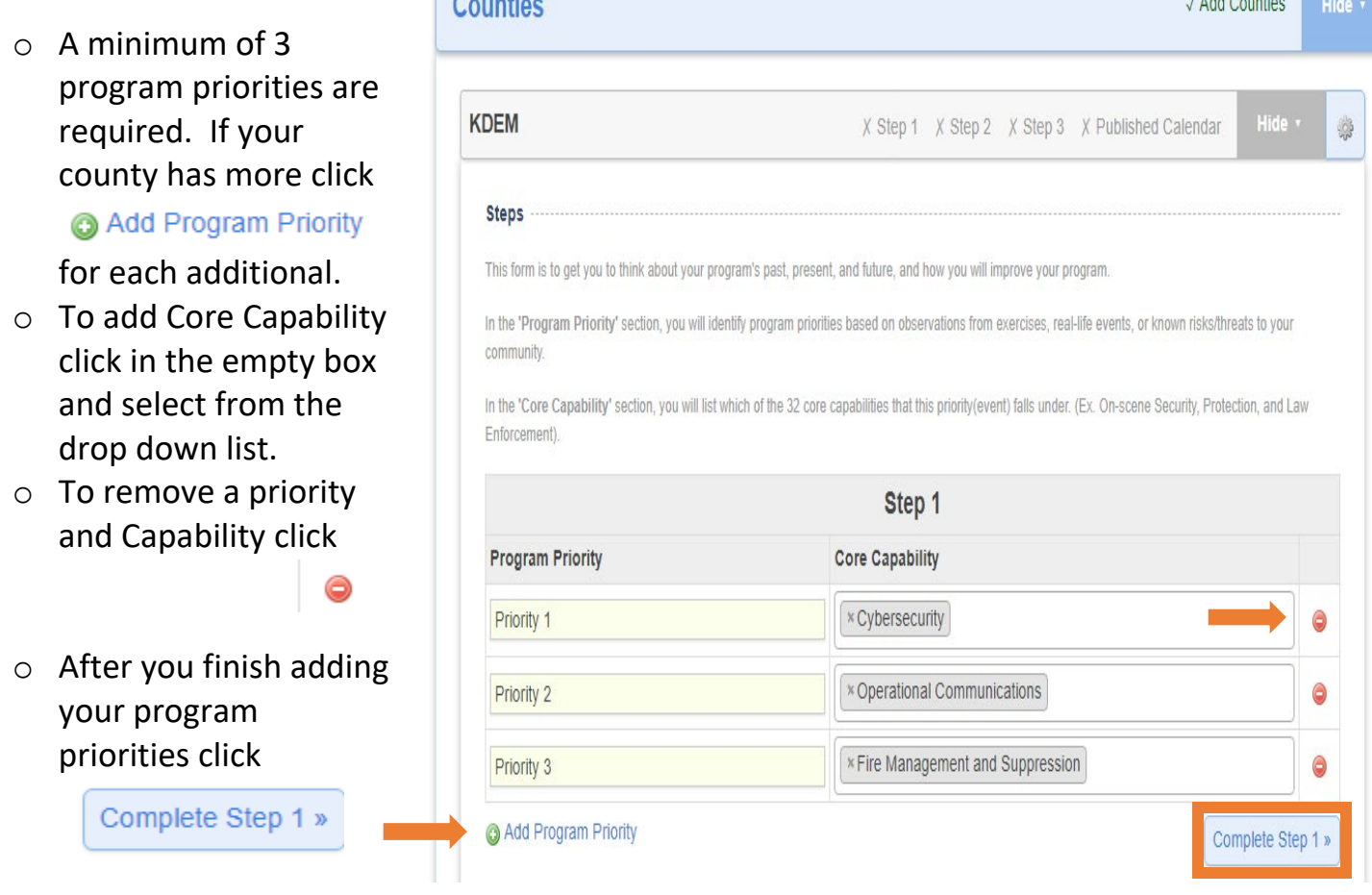

- o Add the priority targets or goals you and stake holders developed under the coordinating priorities and capabilities identified in step 1.
- o Each priority target requires a minimum of one sub-item to be enter.
- $\circ$  To add more than three sub-<br>items click  $\bullet$  Add Subitem items click
- $\circ$  To add more than one priority<br>target click  $\bullet$  Add Priority Target target click
- o When all your information has been added click Complete Step 2 »

*(Note: Information entered in Step 1 will automatically move to Step 2. If you notice an error, you will need to use the Back to Step 1 button to make changes.)*

*(Note: Before completing this step, you must remove the empty subitem lines by clicking .)*

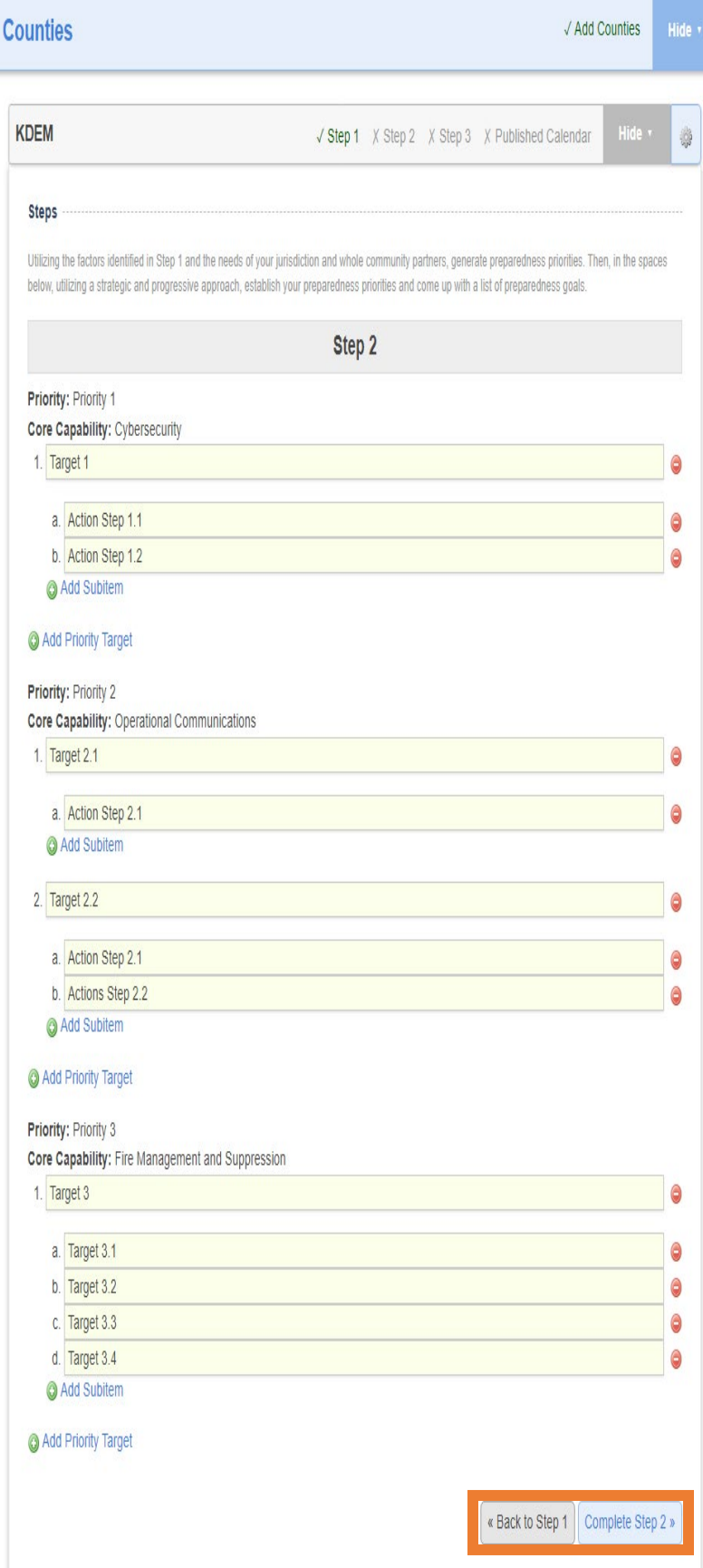

o In Step 3 you will add your action steps to the POETE by clickingAdd Action

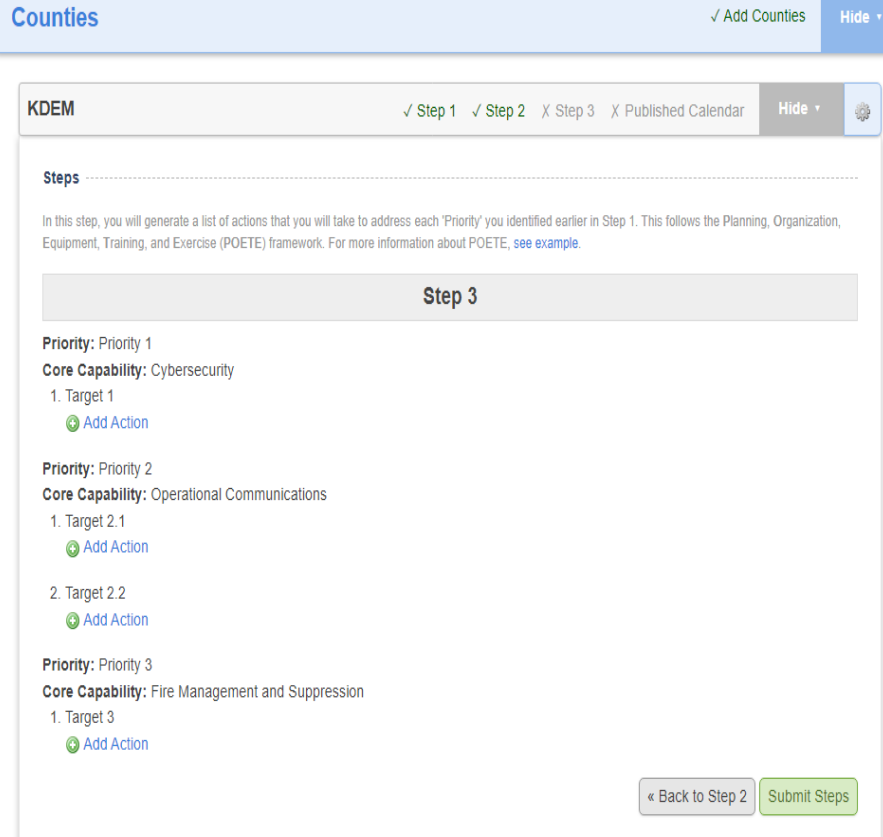

- o All the action steps identified in Step 2 will appear in a drop down and must be assigned to the POETE by clicking  $\checkmark$
- o When you have completed assigning the action steps to the POETE click Submit Steps

*(Note: To change any information entered in previous steps you will need to click the Back to Step 2 button.)*

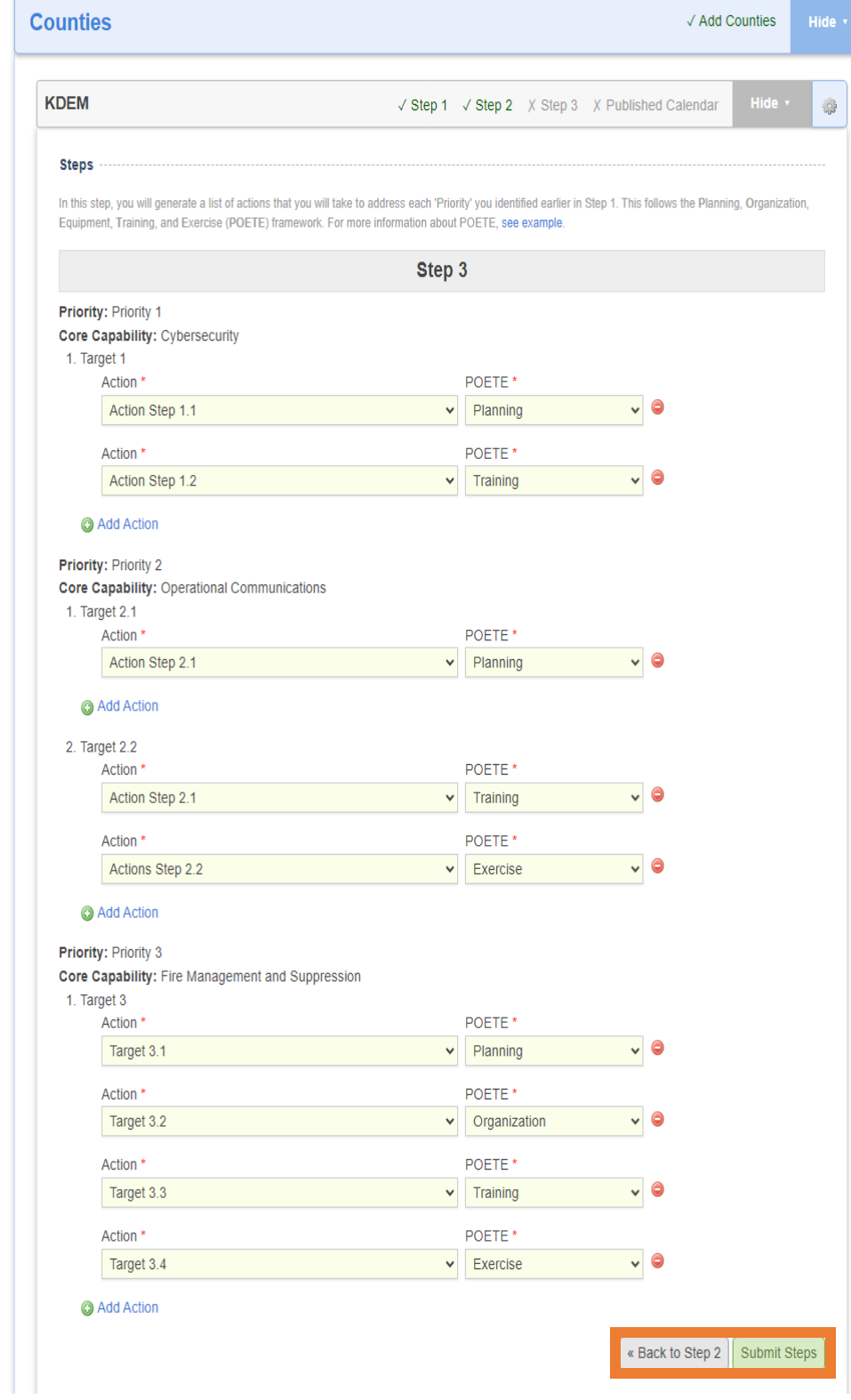

- o Final review before **Counties**  $\checkmark$  Add Counties adding the interactive **KDEM** √ Step 1 √ Step 2 X Step 3 X Published Calendar 463 Calendar. Use this **Steps** window to look Step 1 **Core Capabilities** Priority over all the Priority 1 Cybersecurity information you Priority 2 **Operational Communications** Priority 3 Fire Management and Suppression have entered for Step 2 accuracy. If you Priority 1 1. Target 1 notice any errors a. Action Step 1.1 b. Action Step 1.2 click « Unsubmit Steps Priority 2 1. Target 2.1 a. Action Step 2.1 2. Target 2.2 a. Action Step 2.1 b. Actions Step 2.2 Priority 3 1. Target 3 a. Target 3.1 b. Target 3.2 c. Target 3.3 d. Target 3.4 Step 3 Priority Planning Organization Equipment Training Exercise Action Step 1.1 Action Step 1.2 Priority 1 None None None Action Step 2.1 Priority 2 Action Step 2.1 None None Actions Step 2.2 Priority 3 Target 3.1 and Target 3.3 Target 3.2 None None Target 3.4 « Unsubmit Steps  $\circ$  To add the Calendar interactive Add Interactive Calendar calendar click Add Interactive Calendar **Add Core Capabilities** ø
	- o A pop-up box will appear asking if you want to add the capabilities enter in previous years calendars. If you select yes, the previous capabilities will be assigned to the current IPPW.

5 core capabilities that may be added to this exercise from previous years' IPPWs:

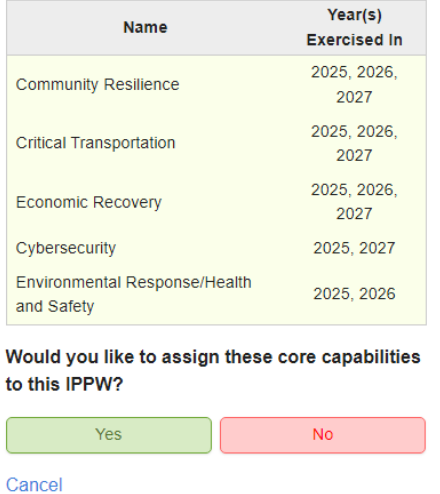

- Calendar Feb Mar Apr May Jun Jul Aug Sep Oct Nov Dec Exercise 2025 Training IPPW/Other **IPPW** Exercise 2026 Training **IPPW/Other IPPW** Exercise 2027 Training **IPPW** IPPW/Other Publish Calendar
- o To add events onto the calendar, click in the empty box that corresponds with the month and year.

- o This pop-up box will appear. Fill in information and click. Save Exercises
- $\circ$  Continue this step until calendar is completed.

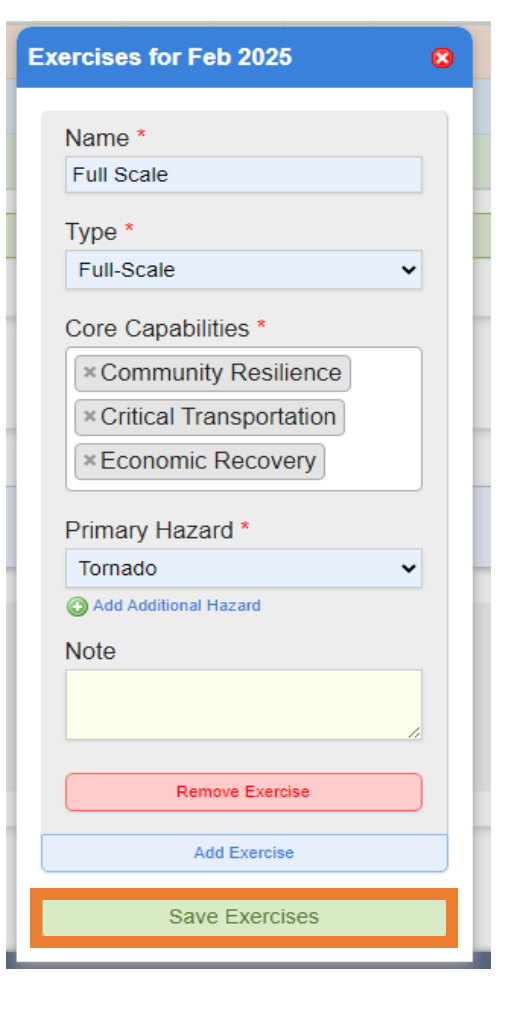

o To save your calendar click Publish Calendar located at the bottom.

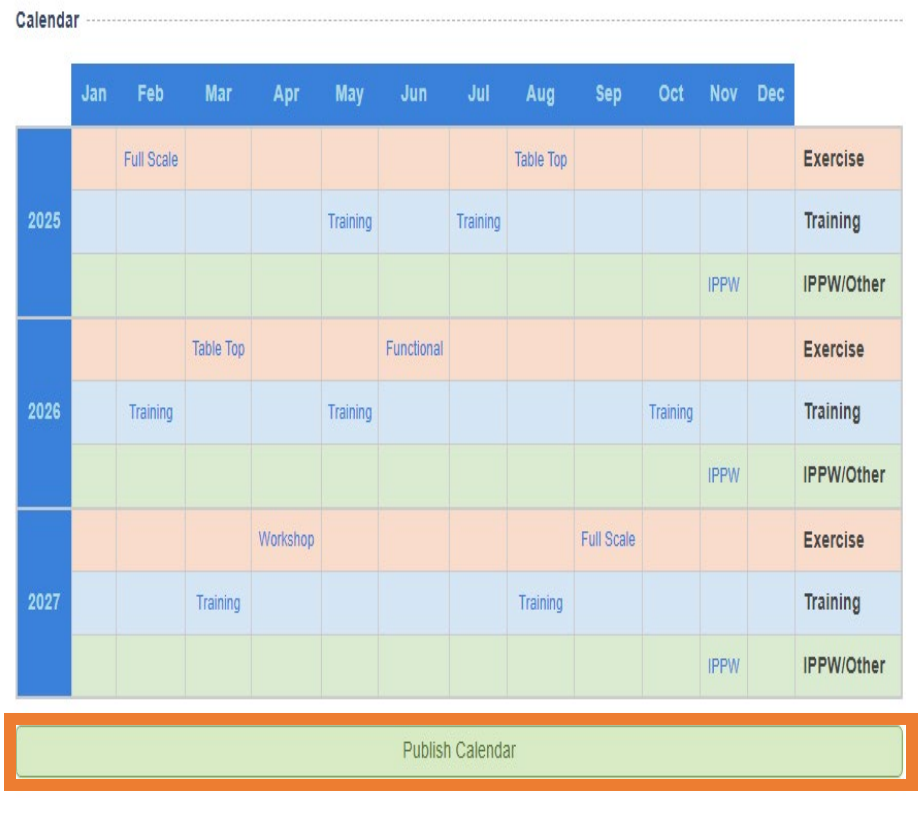

o To make changes to your calendar click Unpublish Calendar button located at the bottom.

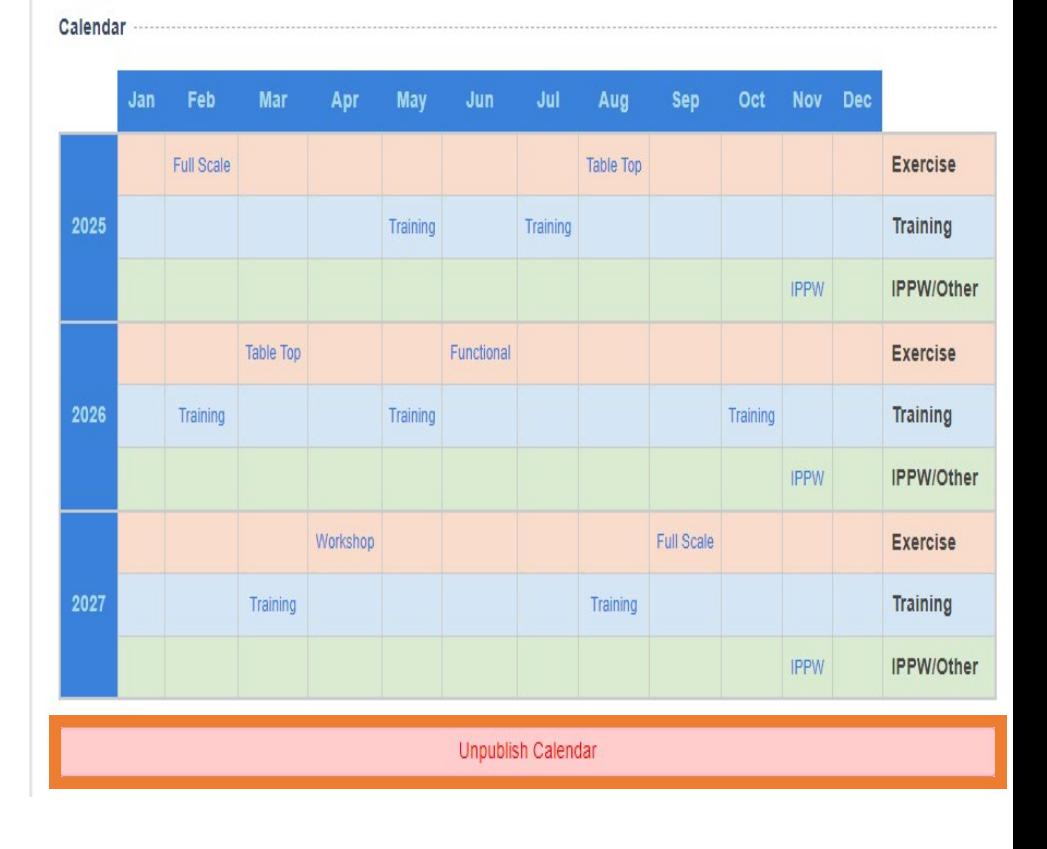

- o After you have published the calendar you will have one more chance to review the submission
- o To complete the submission click

Submit Documentation

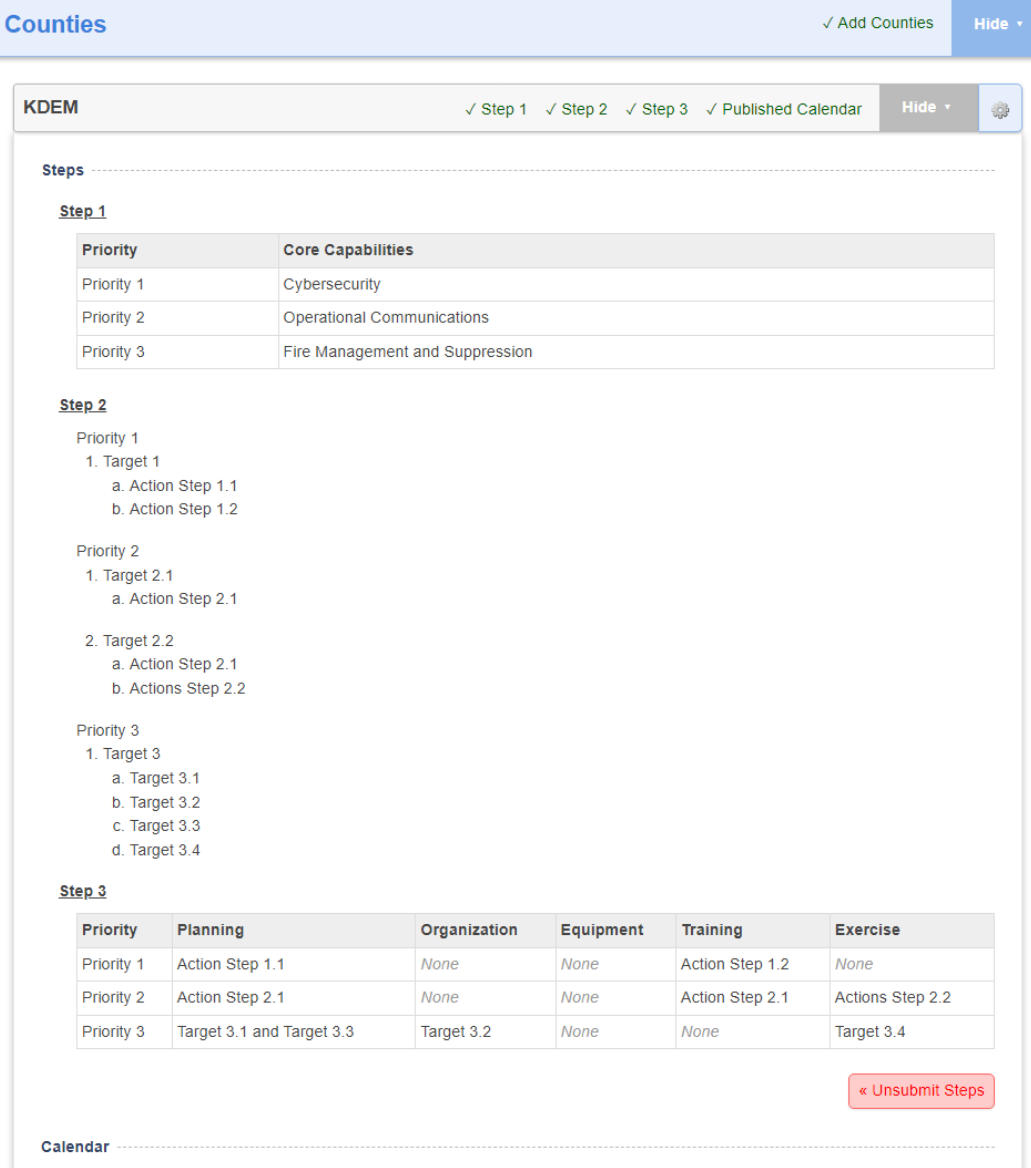

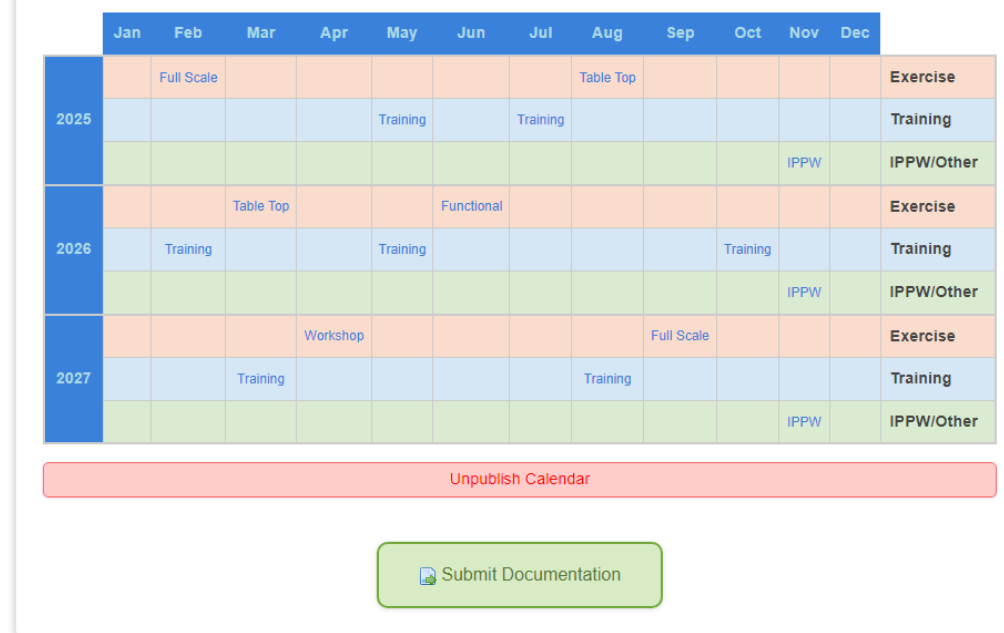

## o Complete the Submission Questions and click

Submit Exercise

*(Note: The answers to these submission questions will determine whether or not the submitted exercise is counted towards county credit for the host county. Please make sure all the information entered is true and accurate.)*

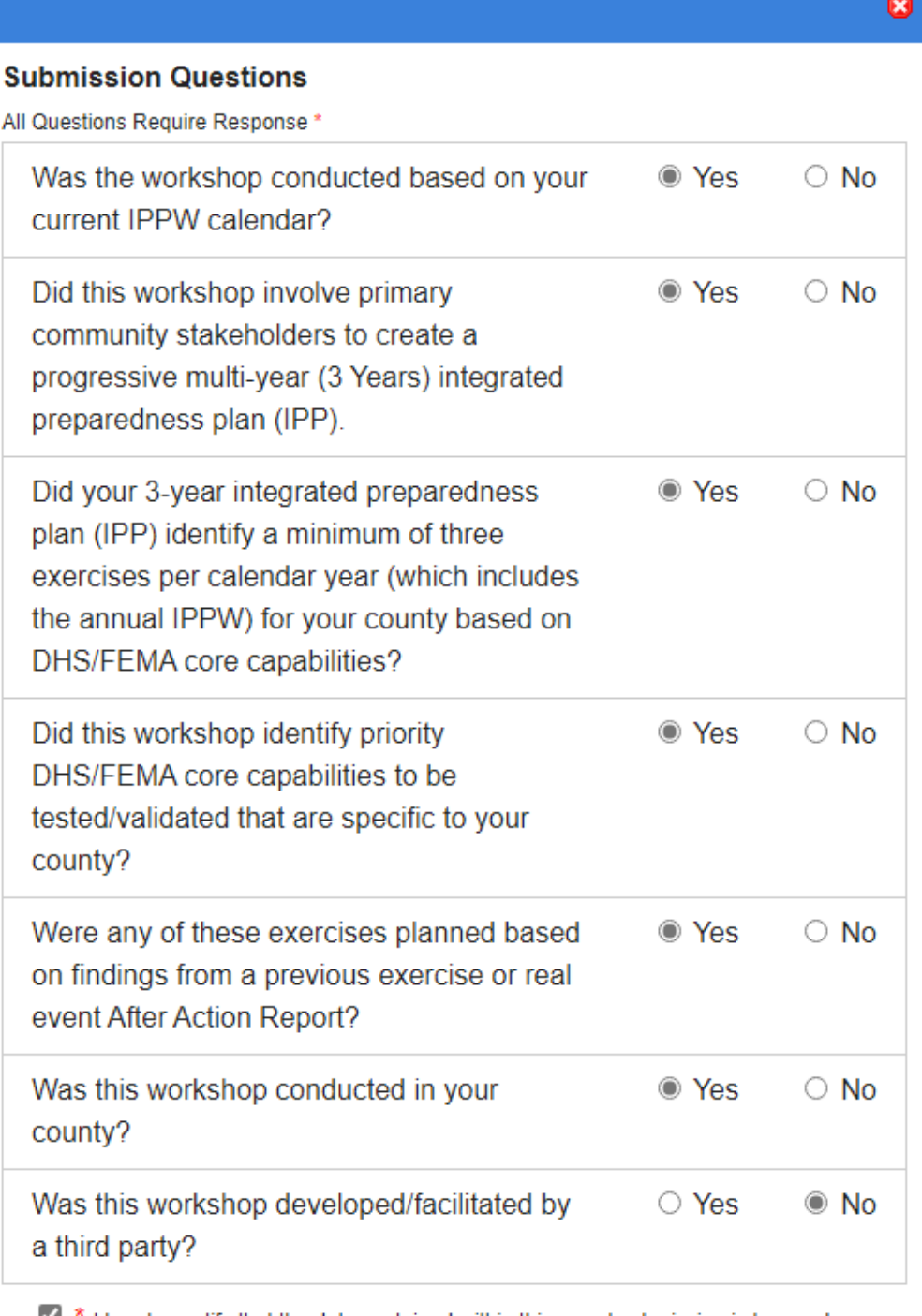

I hereby certify that the data contained within this report submission is true and **M** accurate and adheres to EMPG grant guidance. I understand all EMPG project reports and records are subject to further review by KDEM and US DHS/FEMA, and that any false/inaccurate reports may lead to a possible payback of reimbursements and subsequent loss of current and future EMPG grant funding.

**Submit Exercise** 

o After clicking Save, a green banner will show at the top with the message "Successfully created exercise!". The system will direct to the exercise's summary page.

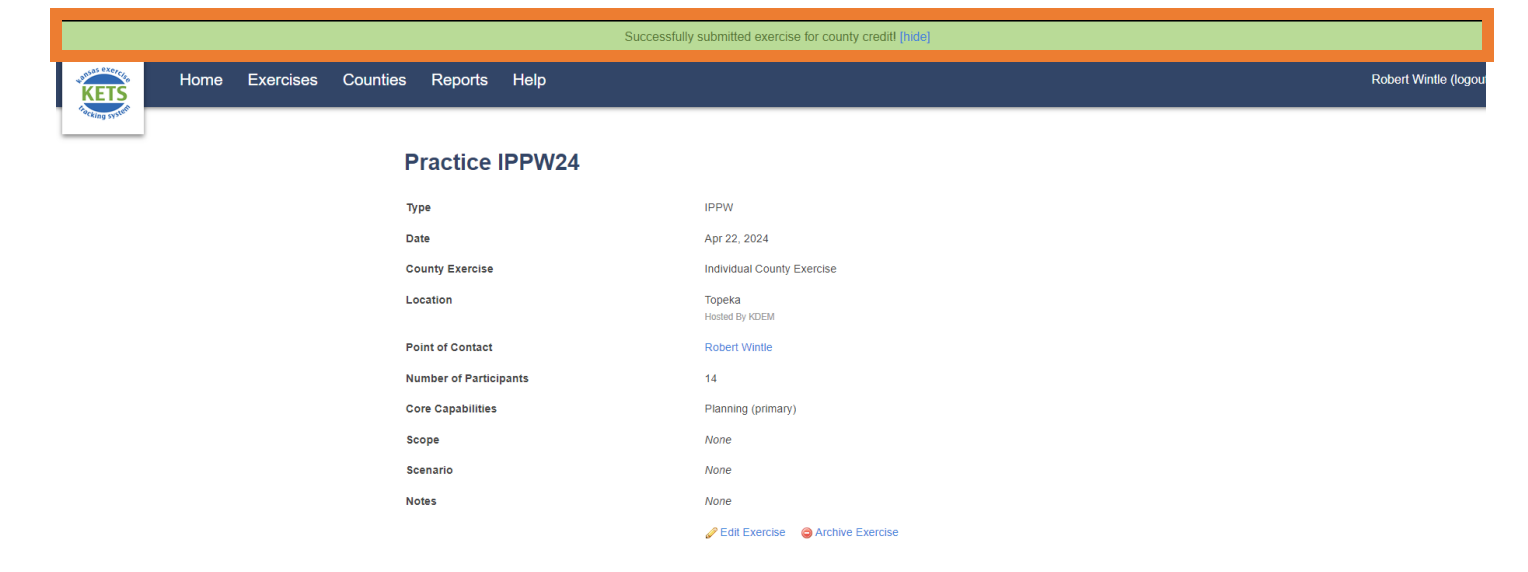